# **SMART Board® MX (V3)**

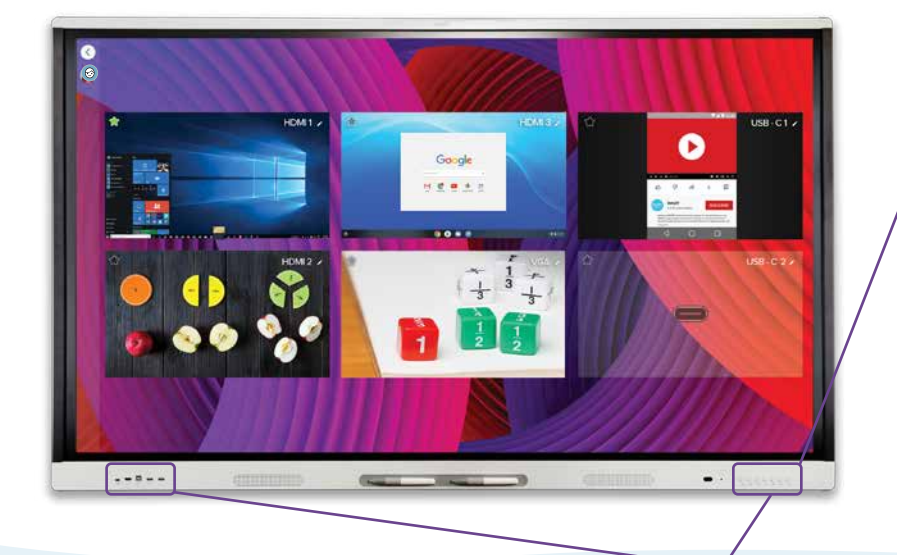

#### **Włącz monitor interaktywny**

Aby wybudzić wyświetlacz, naciśnij przycisk  $\mathbf 0$  zasilania na przednim panelu sterowania.

# **Zaloguj się**

Zaloguj się do swojego konta SMART na wyświetlaczu, aby spersonalizować ustawienia. Jeśli Twoje konto jest połączone z aktywną subskrypcją SMART Learning Suite, możesz także synchronizować pliki lekcji, pobierać pliki z Dysku Google lub OneDrive i nie tylko.

Aby się zalogować, dotknij na wyświetlaczu. **Pokaż pulpit** 

## **Skorzystaj z funkcji iQ**

Wyświetlacz zawiera funkcje iQ, z których można korzystać bez podłączania komputera. Aby uzyskać dostęp do tych funkcji, naciśnij przycisk Ekran startowy  $\bigcirc$  na przednim panelu.

Następnie możesz korzystać ze wszystkich funkcji iQ opisanych w przewodniku dla nauczyciela (smarttech.com/sbiqtraining).

Potrzebujesz pomocy z wyświetlaczem? Zapoznaj się z tymi podstawowymi wskazówkami dotyczącymi rozwiązywania problemów.

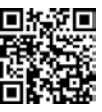

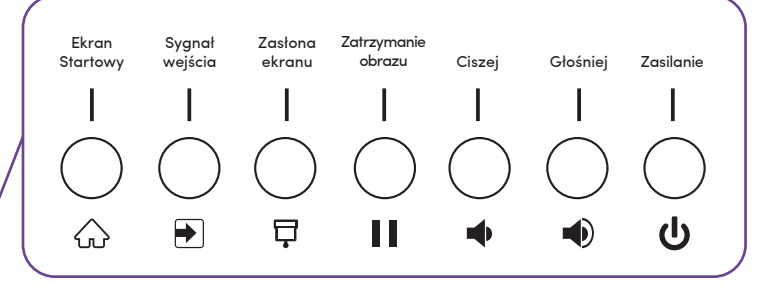

#### **Pisz i wymazuj**

Podnieś jedno z piór i użyj go do pisania lub rysowania cyfrowym tuszem. Przesuń pięścią lub dłonią po cyfrowym tuszu aby go wymazać.

### **Podłącz swój komputer**

Podłącz komputer do wyświetlacza za pomocą kabla wideo oraz, aby umożliwić dotyk, kabla USB

Niektóre wyświetlacze mają port USB-C, dzięki czemu można podłączyć zarówno wideo, jak i dotyk.

# **podłączonego komputera**

Po podłączeniu komputera naciśnij przycisk Sygnał wejścia na przednim panelu sterowania, a następnie dotknij okna podglądu.

Chcesz udostępnić swój ekran? Odwiedź smarttech.com/smartmirror.

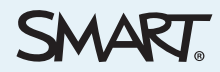

©2022 SMART Technologies ULC. Wszelkie prawa zastrzeżone. SMART Board, smarttech, logo SMART i wszystkie slogany SMART są znakami towarowymi lub zastrzeżonymi znakami towarowymi SMART Technologies ULC w Stanach Zjednoczonych i/lub innych krajach. Wszystkie nazwy produktów i firm osób trzecich mogą być znakami towarowymi ich odpowiednich właścicieli. Treść może ulec zmianie bez powiadomienia.